# How to Search Credo Reference

### What and Where is Credo Reference?

**Credo Reference** provides online versions of 800 published reference works, including general and specialized dictionaries and encyclopedias. It links to other PCC Library databases with magazine and journal articles, such as EBSCOhost.

To find it, begin at the PCC Library home page**: pcc.edu/library**. In the "Shortcuts" box, find and select **Databases**, then scroll down to Credo Reference.

## Searching Credo Reference

There are different ways to search in Credo Reference. In **Basic Search**, simply enter a keyword or two into the search box and select the search icon.

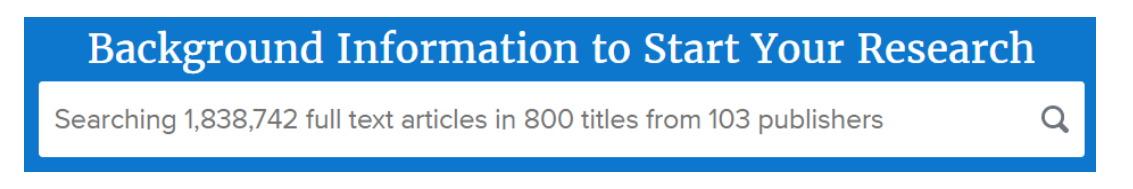

Browse popular topics by selecting one of the Popular Topics which are listed under large subject areas such as Health & Medicine, History, and Psychology.

# Exploring Your Topic

On the results page explore your topic through **Articles**, **Images**, and **Mind Map**.

#### Articles and Images

Toggle between Articles and Images by selecting the relevant tab. Filter by type if content, subject, media, date and length. Select the title of an article to read the content, including citations. Notice the related searches and article links on each result page.

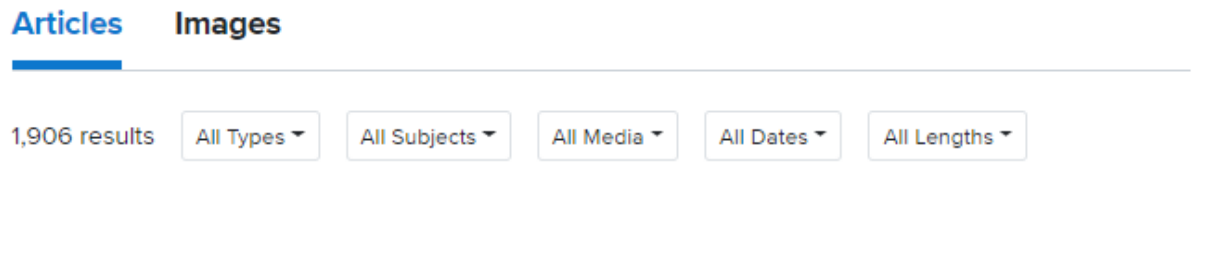

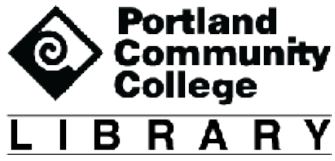

#### Mind Map

The Mind Map is a visual search tool that displays the connections between search results in a visual, interactive, and easy-to-use format. It enables you to quickly find information when you don't know what to look for, when you need topic ideas for papers or research projects, or want to expand your knowledge of a given area. For example, see this mind map for the topic "Opera", with connections to performers, composers, and concepts related to Opera.

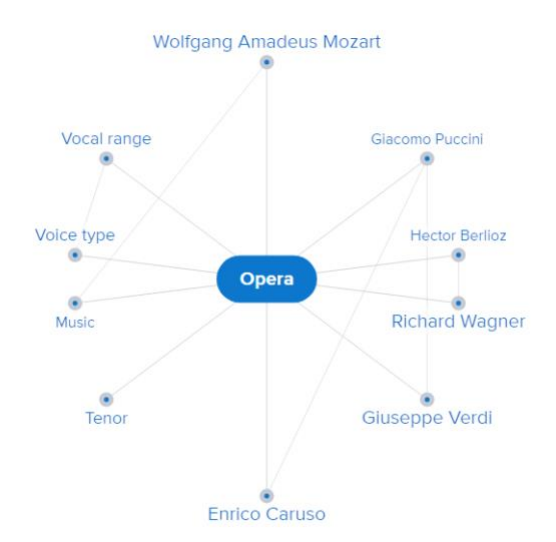

### Finding Related Sources

In addition to related searches and articles provided to other Credo articles, Credo connects with the PCC Library catalog and other databases to help you find information about your topic. This makes it a great starting place for your research. Look for **Search other sites** to find links to these information sources.

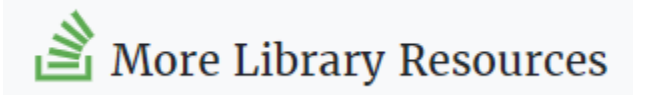

### Citing, Saving and Emailing Articles

At the top of each article is a series of symbols representing options for citing and saving the article.

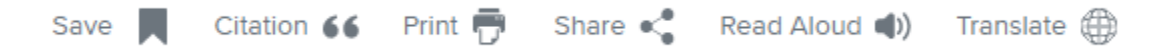

To cite an article, look for the **quotation mark symbol**. Credo provides citations for APA, MLA, Chicago, and Harvard styles that you can cut and paste into your bibliography. Citations can also be viewed at the bottom of many articles.

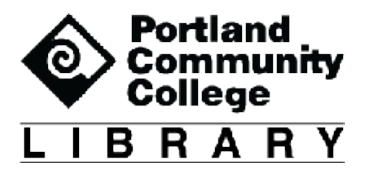

Save articles by selecting **the save icon next** on the article. When you have completed your session, email all saved items by selecting the saved items link at the top right of your page.

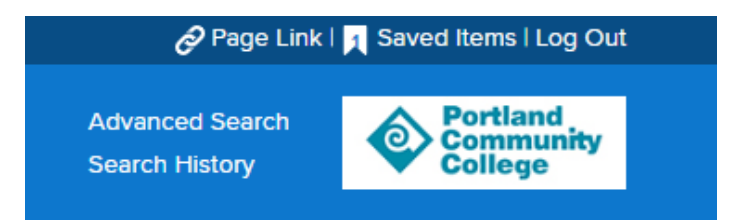

**Warning:** your saved items will not be saved once you close the window.

Next to the citation tool symbol is the symbol for **the print tool**. You can use this to print or to download the article as a PDF to your computer.

To email an article to yourself, select the **share icon**, and enter your email address in both "from" and "to" fields. Credo provides options for sending the article in full text along with a citation in APA, MLA, Chicago, and Harvard formats.

# Get Help from PCC Librarians

Call or Email a Librarian

- Cascade: 971-722-5269
- Rock Creek: 971-722-7239
- Southeast: 971-722-6289
- Sylvania: 971-722-4500
- Email: refer@pcc.edu

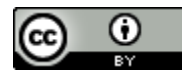

This work by PCC Library is licensed by Portland Community College under a Creative [Commons Attribution 4.0 International License.](http://creativecommons.org/licenses/by/4.0/)

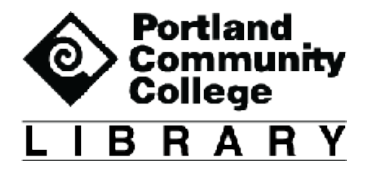